### newcopystore

# **Projektraum**

Der Projektraum ermöglicht Ihnen und Ihren Projektpartnern eine einfach zu bedienende, kollaborative Plattform für den Austausch von elektronischen Dokumenten. Mit dem neuen Projektraum haben Sie von überall her und rund um die Uhr Zugriff auf Ihre Daten. Und das Beste - dank einer cleveren Versionierung greifen alle Partner immer auf die aktuellste Version zu.

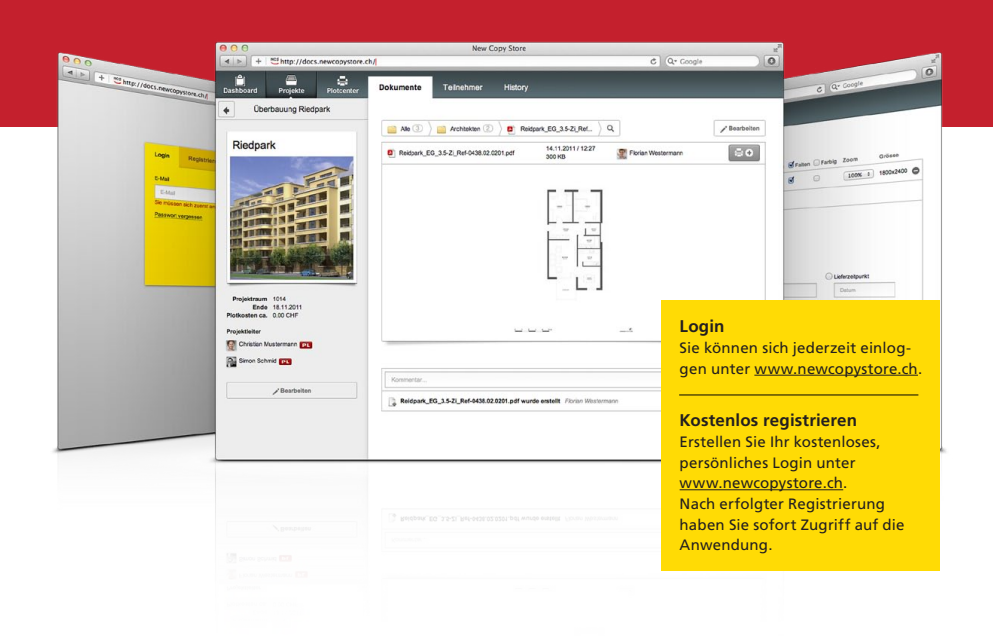

#### **Security & Serverstandort Schweiz**

Der Projektraum verwendet eine stark authentifizierte und verschlüsselte Verbindung, wodurch sämtliche Daten und Dokumente sicher abgelegt sind. Der Serverstandort Schweiz entspricht besonders hohen Ansprüchen an Sicherheit und Zuverlässigkeit. Der Schweizer Datenschutz ist einer der strengsten weltweit.

#### **Performance**

Der neue Projektraum von new copy store wurde mit den modernsten Web Technologien wie HTML5 entwickelt und verzeichnet auch deshalb eine sehr hohe Performance - egal mit wie vielen Benutzern.

#### **Kollaboratives Arbeiten**

Eine wichtige Rolle im neuen Projektraum spielt das Thema kollaboratives Arbeiten. Mit dem Projektraum können Sie auf Stufe Person, Dokument, Projekt etc. kollaborativ zusammenarbeiten - was ein effektiveres Arbeiten ermöglicht.

## **Projektraum & Projekte erstellen**

Der Projektraum dient als Rahmen für einzelne Projekte. In den Projekten können die teilnehmenden Personen Ordner erstellen, Dokumente (Baupläne, Fotos , Text-Dokumente etc.) hochladen und dazu entsprechende Kommentare erfassen.

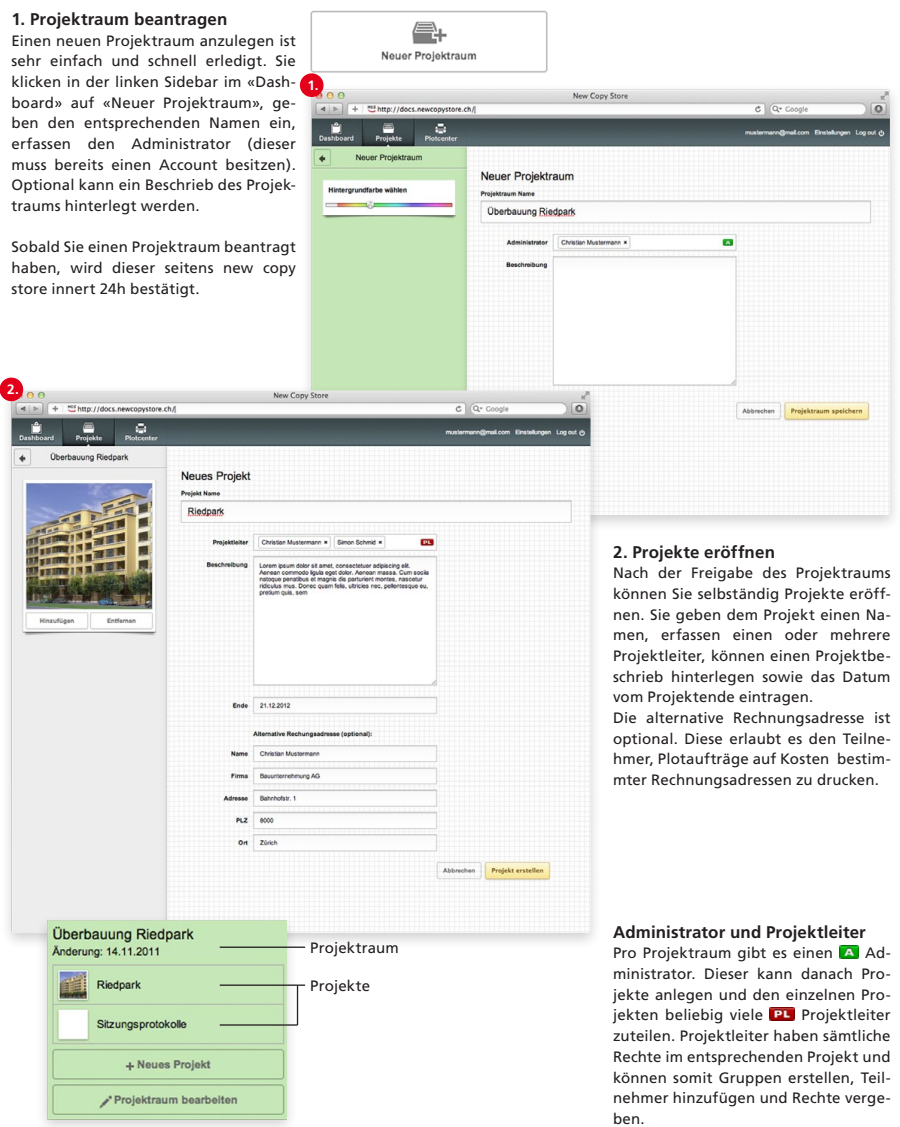

### **Projekt: Dokumente**

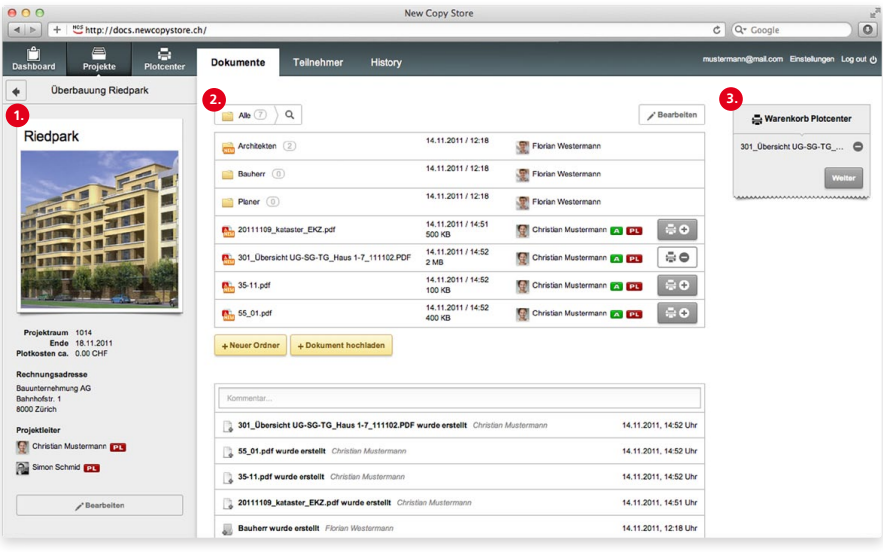

#### **1. Projekt**

Die Projektübersicht gibt dem Benutzer einen schnellen Überblick der wichtigsten Angaben zum Projekt. So sind auf der linken Seite auf einen jederzeit die Möglichkeit, einen neuen Blick alle Projektleiter, die Rechnungsadresse, die ungefähren Plotkosten, die Projekt-Laufzeit und die alternative Rechnungsadresse dargestellt.

Zudem kann jedem Projekt ein Bild zugeordnet werden, welches oberhalb dieser Informationen dargestellt wird.

#### **2. Dokumente**

Im mittleren Bereich sind die erstellten Ordner sowie weitere Dateien des Projekts einfach dargestellt. Hier hat man Ordner zu erstellen oder Dateien hochzuladen. Mit Hilfe der Funktion «Bearbeiten» ist es möglich, Dokumente in andere Ordner zu verschieben oder zu löschen.

#### **3. Warenkorb Plotcenter**

Um einen Plotauftrag zu erstellen, fügt man einfach die gewünschten Dokumente zum Warenkorb hinzu. Danach gelingt man mit einem Klick auf «Weiter» in das Plotcenter. Um das Dokument zu entfernen genügt ein Klick auf das  $\bigcirc$ -Zeichen.

Im unteren Bereich ist der sogenannte Stream ersichtlich. Darin werden sämtliche Geschehnisse mit Personenangabe, Datum und Zeit angezeigt. So sieht man z.B. wenn neue Dateien hochgeladen, ersetzt oder verschoben wurden. Hinzu kommt, dass man zu jeden Ereignis einen Kommentar schreiben kann.

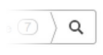

Schnelle Livesuche

Umbenennen, Versen-Bearbeiten den, Verschieben und Löschen unter «Bear-

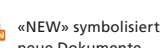

beiten»

neue Dokumente

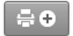

Taste um Datei dem Warenkorb hinzuzufügen

#### **Versionierungen**

Dokumente können automatisch versioniert werden, wenn sie nach einem bestimmten Muster abgelegt werden:

**Alphabet** A\_Dokument.pdf Dokument\_A.pdf

**Nummerierung 3-stellig** Dokument\_001.pdf 001 Dokument.pdf

**Datum (8-stellig) JJJJMMTT** Dokument\_20110522.pdf 20110522\_Dokument.pdf

**Datum (6-stellig) JJMMTT** Dokument\_110522.pdf 110522\_Dokument.pdf

### **Projekt: Dokumente «Bearbeiten»**

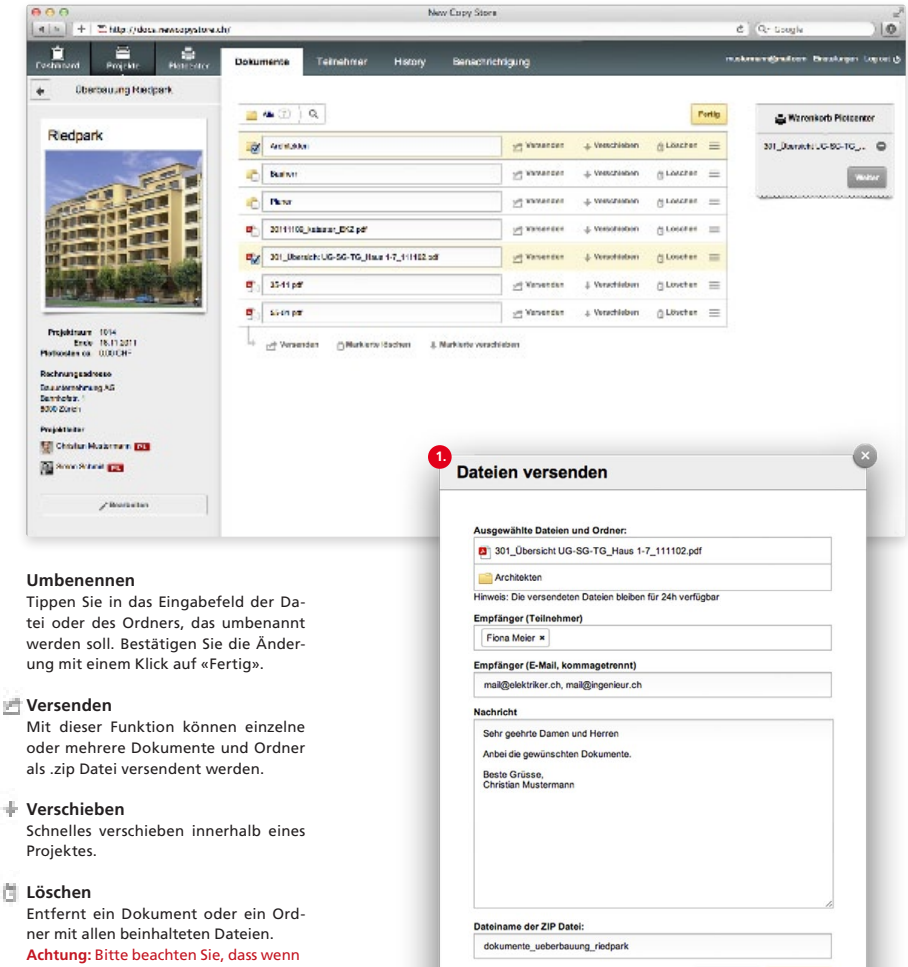

### **1. Dateien versenden**

Sie ein Dokument mit einer Versionierung löschen, jeweils auch die Versionierungen entfernt werden.

Die Funktionen Umbenennen, Versenden, Verschieben und Löschen sind abhängig von den definierten Rechten.

**Rechte**

Die ausgewählten Dokumente und Ordner können als .zip versendet werden. Der Download-Link bleibt für 24h verfügbar. Empfänger können Teilnehmer des Projekts, aber auch externe Personen sein.

Abbrechen Versenden

### **Projekt: Dokumente hochladen & benachrichtigen**

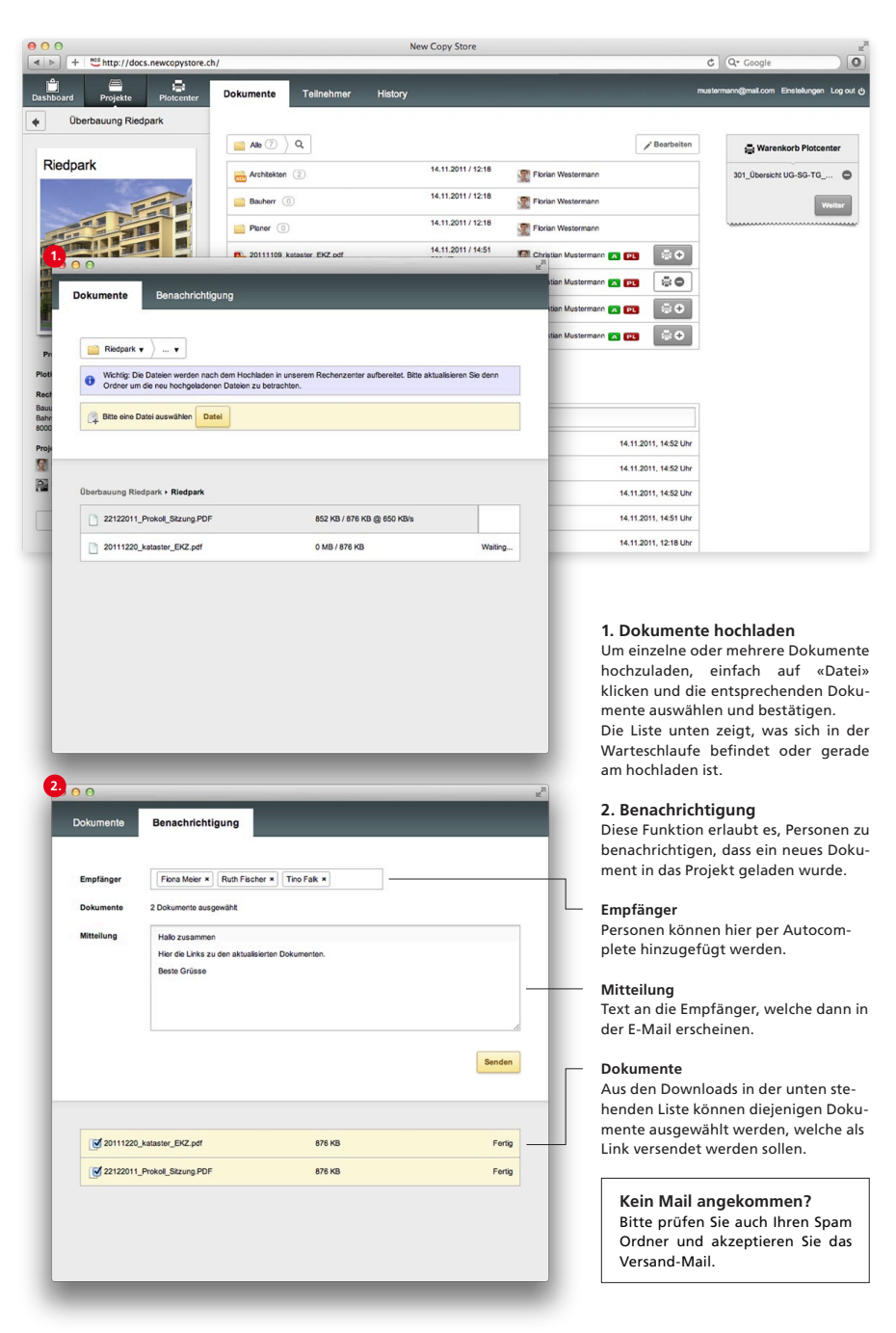

### **Projekt: Teilnehmer**

Unter dem Menüpunkt «Teilnehmer» hat der Administrator und die Projektleiter die Möglichkeit, weitere Personen dem Projekt hinzuzufügen. Dank individuellen Gruppen und Berechtigungen, ist ein hohes Mass an Flexibilität möglich.

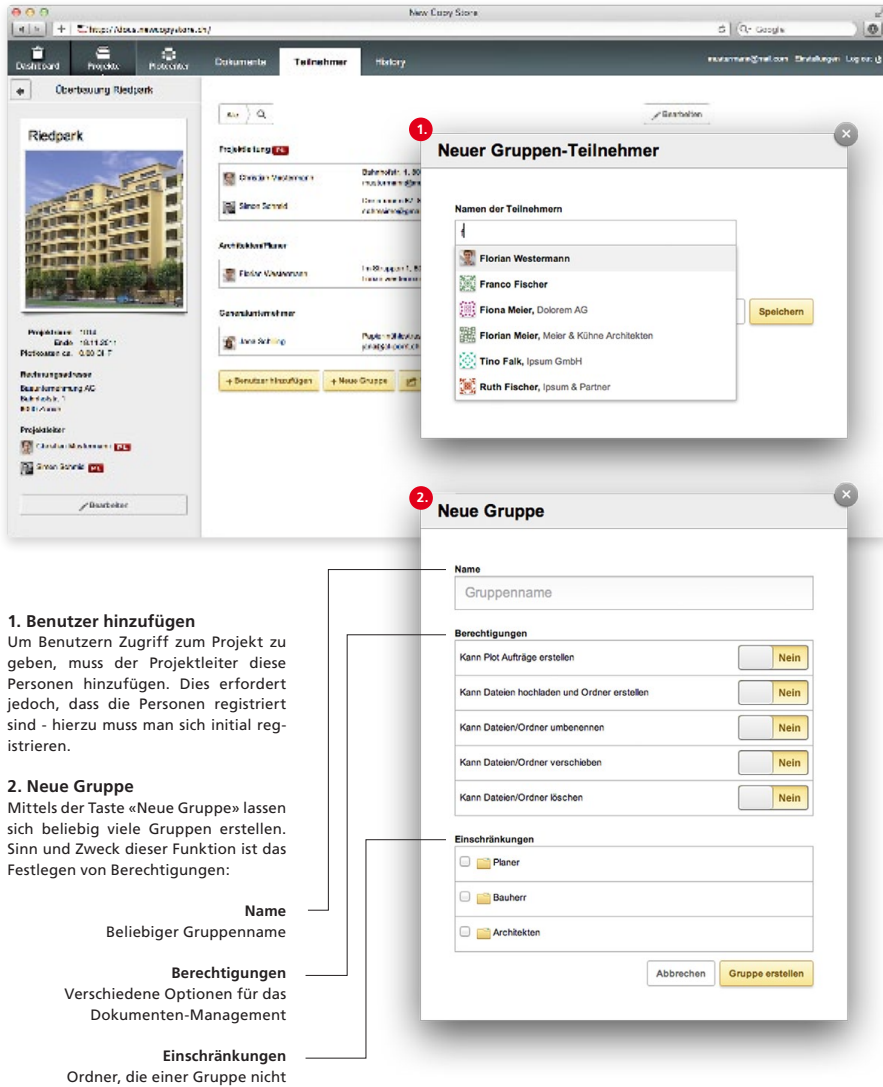

angezeigt werden sollen, können hier selektiert werden

# **Projekt: Teilnehmer Kostenkontrolle**

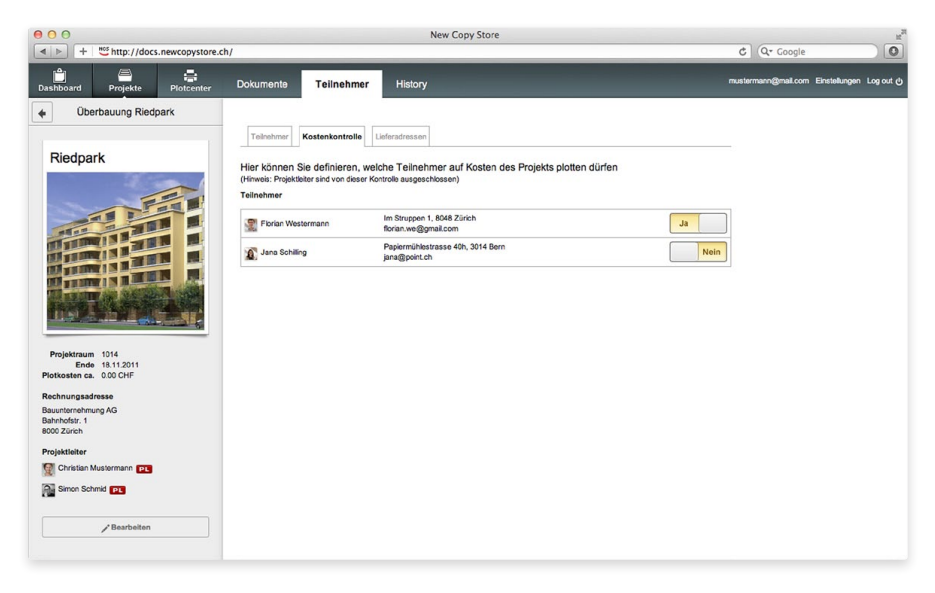

#### **Kostenkontrolle**

Hier kann definiert werden, welche Teilnehmer auf Kosten des Projektes plotten dürfen (sofern eine Rechnungsadresse im Projekt hinterlegt ist) sowie welche Personen auf die eigene Rechnung plotten müssen.

Diese Ansicht ist nur für Projektleiter ersichtlich - welche auch von der Kostenkontrolle ausgeschlossen sind.

# **Projekt: Teilnehmer Lieferadressen**

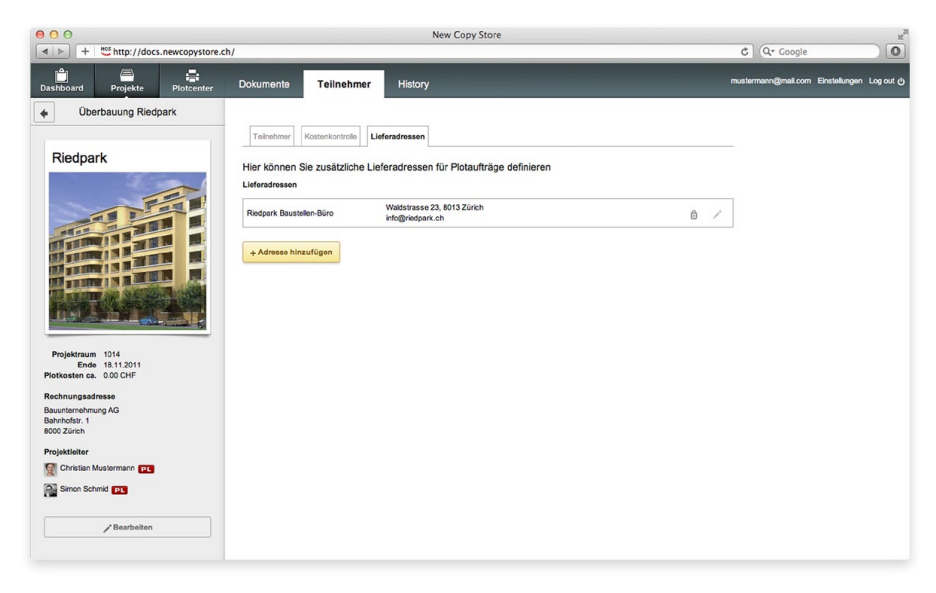

#### **Lieferadresse**

Hier können zusätzliche Adressen für Plotaufträge erfasst werden. Diese Funktion kann z.B. für Büros auf der Baustelle genutzt werden, um Pläne direkt dorthin zu liefern.

Diese Ansicht ist nur für Projektleiter ersichtlich.

## **Projekt: History**

Durch Änderungen, Plotaufträge, Uploads und weiteren Vorgängen entsteht eine ausführliche Projektdokumentation. Es ist jederzeit nachvollziehbar, welcher Projektpartner welche Änderung zu welchem Zeitpunkt vorgenommen hat.

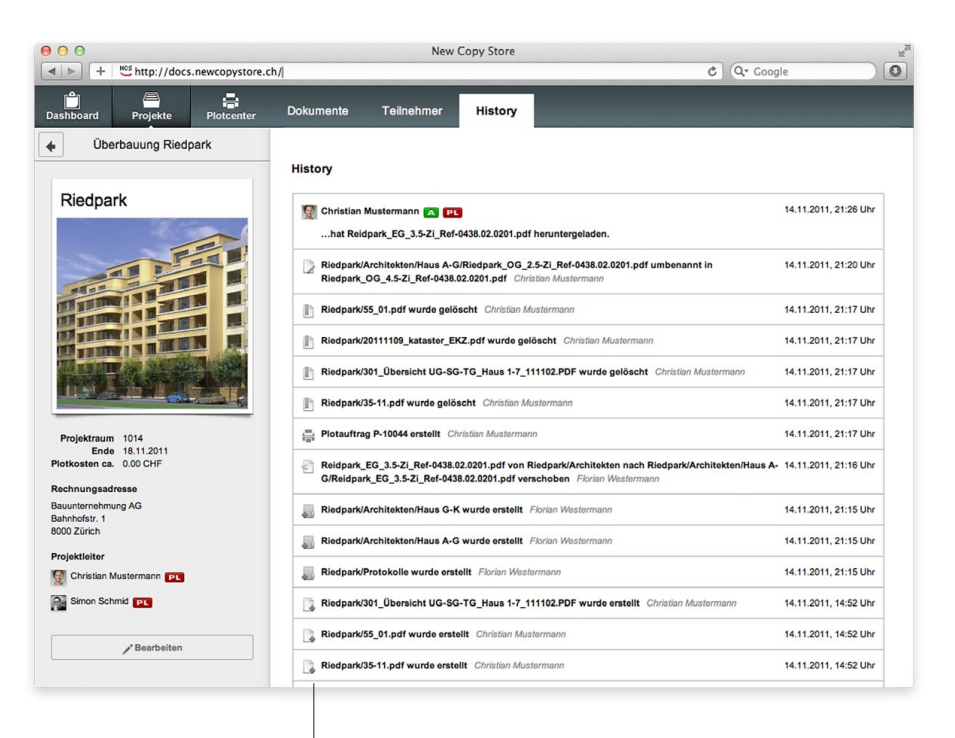

#### **History**

Der Projektraum loggt folgende Aktionen sämmtlicher Benutzer:

- Erstellen neuer Ordner
- Hochladen neuer Dokumente
- Umbenennen von Ordner oder Dokumenten
- Verschieben von Ordner oder Dokumenten
- Herunterladen von Dokumenten
- Erstellen von Plotaufträgen

### **Neuer Plotauftrag**

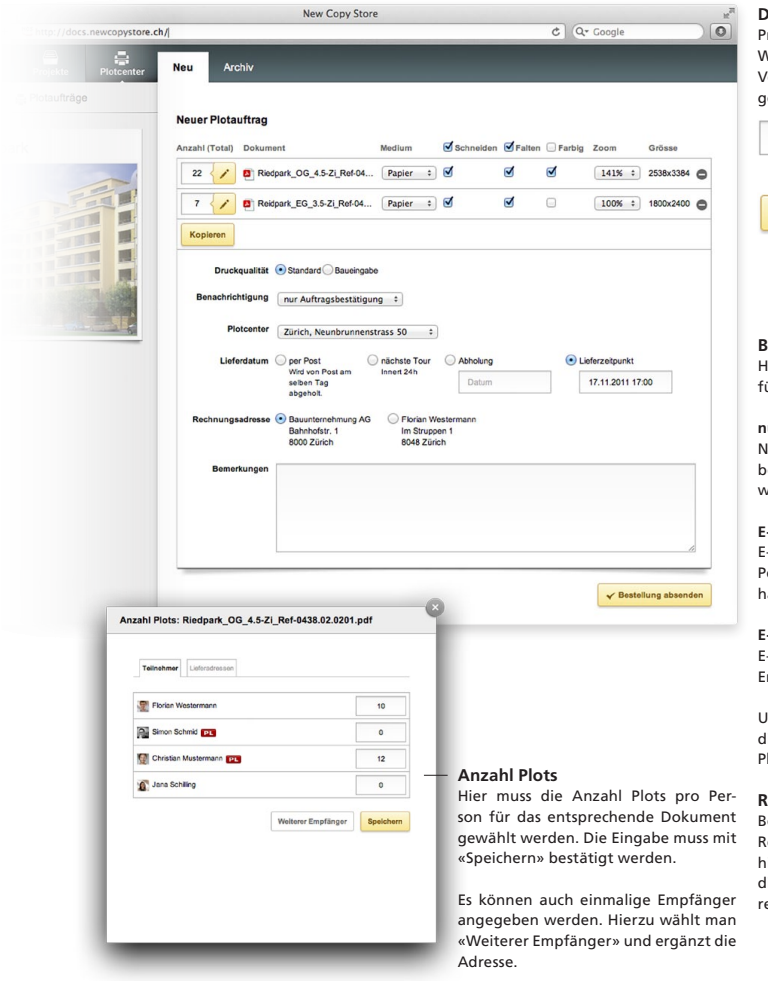

Falls Lieferadressen definiert wurden, kann dort die Anzahl Plots angegeben werden.

#### **Dokumente**

Pro Dokument kann das Medium, die Weiterverarbeitung und eventuelle Vergrösserungen oder Verkleinerungen ausgewählt werden.

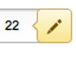

Taste um die Anzahl Plots für dieses Dokument zu definieren.

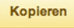

Mit dieser Funktion lassen sich die definierten Anzahl Plots pro Teilnehmer auf die anderen Dokumente kopieren.

#### **Benachrichtigung**

lier stehen drei Möglichkeiten zur Verügung:

#### **nur Auftragsbestätigung**

Nach der Bestellung kann die Bestellbestätigung als .PDF heruntergeladen werden.

#### **E-Mail an Auftraggeber**

E-Mail mit Bestellbestätigung an die Person, welche den Plotauftrag erstellt hat.

#### **E-Mail an alle Empfänger**

E-Mail mit Bestellbestätigung an alle Empfänger des Plots.

Unter «Archiv» ist es jederzeit möglich, die Bestellbestätigungen der letzten Plots aufzurufen.

#### **Rechnungsadresse**

ei einer angegebener «Alternativen Rechnungsadresse» hat der Besteller ier die Wahl, ob die Rechnung an liese Adresse oder an die eigene adessiert wird.

### newcopystore

### **Helpdesk**

T +41 71 298 55 60 M +41 79 395 15 05 helpdesk@newcopystore.ch

newcopystore ag Rorschacherstrasse 152 9006 St. Gallen